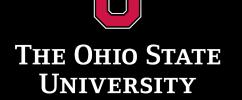

WEXNER MEDICAL CENTER

UNDERSTANDING THE DISEASE SYMPOSIUM Saturday, April 30, 2022

# Phone & Computer Access

Presenter: Liz Gauen, Rehabilitation Engineer, ATP OSU Assistive Technology Center

# Some PD symptoms can make using a phone or computer difficult

- Tremor
- Stiffness & rigidity
- Slow movements
- Trouble with coordination
- Cognitive changes

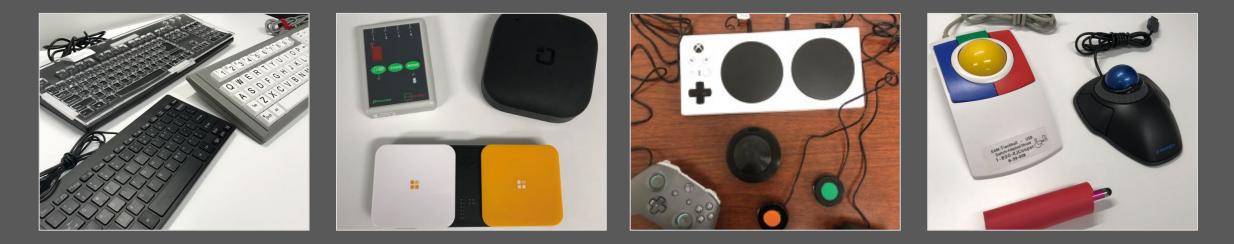

### **Assistive Technology can help:**

- Ergonomics
- Built-In accessibility settings
- External hardware and software
- Apps and features

### **Poll Question**

©THE OHIO STATE UNIVERSITY WEXNER MEDICAL CENTER

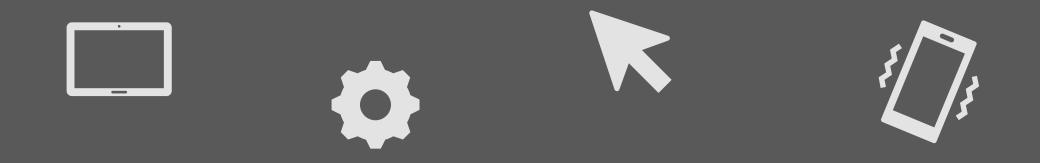

# There is no "one-size-fits-all" solution – every person is unique and has unique needs!

0

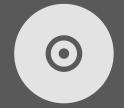

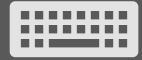

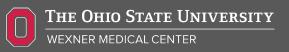

# Ergonomics

"Applied science concerned with designing and arranging things people use so that the people and things interact most efficiently and safely"

www.merriam-webster.com

### For Example:

- Arranging a workstation to maximize stability and support to arms
- Use of rolling table or wheelchair tray to position devices for best access and visibility

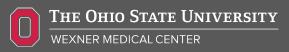

### **Built-In Accessibility Settings**

Computers and phones have a variety of built-in settings that can make a device easier to use

Settings may vary from one device to another, depending on the brand, age and type of device you're using

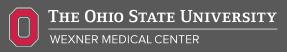

#### Cursor & pointer

Make pointer, cursor, and touch feedback easier to s

#### Change pointer size and color

Change pointer size

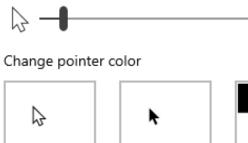

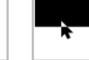

Suggested pointer colors

Pick a custom pointer color

#### Make the cursor easier to see when t

Change cursor thickness

# Computer Accessibility Examples: Mouse & Cursor

- Decrease the mouse speed to make it easier to control
- Increase the double-click speed to avoid accidental mis-hits
- Use 'click-lock' instead of drag & drop
- Increase the cursor size and color to make it easier to see

abc

#### Keyboard

Make it easier to type and use keyboard shortcuts.

#### Use your device without a physical ke

Use the On-Screen Keyboard

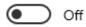

Press the Windows logo key 배 + Ctrl + O to turn the Keyboard on or off.

#### Use Sticky Keys

Press one key at a time for keyboard shortcuts

💽 Off

Allow the shortcut key to start Sticky Keys Press the Shift key five times to turn Sticky Keys on o

#### Use Toggle Keys

Play a sound whenever you press Caps Lock, Num Lc

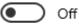

Allow the shortcut key to start Toggle Keys
Press and hold the Num Lock key for five seconds to

# Computer Accessibility Examples: Keyboard

- Auto-correct or auto-complete to decrease the amount of typing you need to do
- Filter Keys to ignore repeated key hits
- Sticky Keys for hitting multiple keys at once
- Built-In Speech-to-Text to turn your speaking voice into text on the computer

### **Phone Accessibility - Examples**

- Increase text size, high contrast to make screen easier to see
- Decrease screen sensitivity to reduce mis-hits
- Speech-to-Text or Voice
   Control

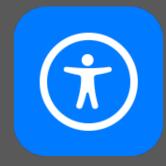

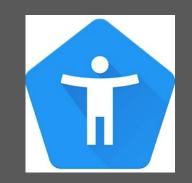

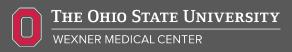

# **External Hardware:**

### Mouse

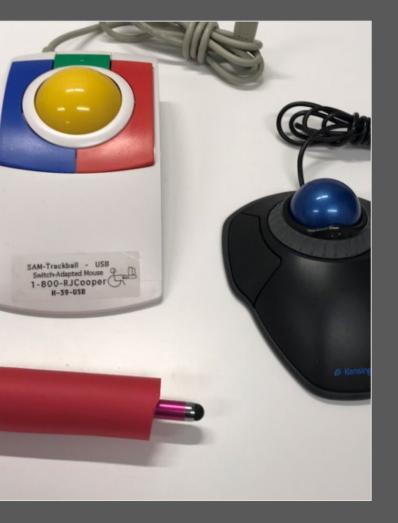

- Trackball mouse
- Stylus
- Keypad mouse
- Ergonomic mouse
- Switch control
- Mouse-Steadying Software

# External Hardware: Keyboard

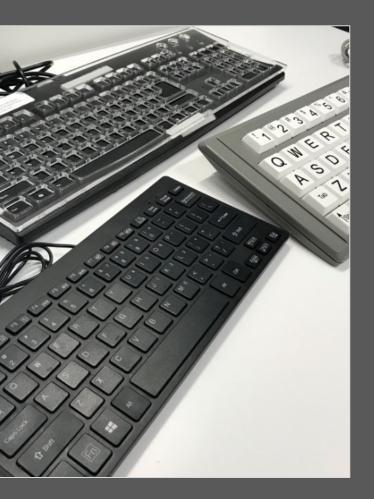

- Low force keyboard
- Large key keyboard
- Key guard
- On-Screen Keyboard

### **Phone Apps & Features**

- Reminders
  - > Medication schedule, daily routines, automations
- Lists
  - Shopping lists, medication lists, questions for doctor
- Lifestyle apps
  - Meditation, exercise, cognitive games, social networks, health tracking

### Assistive Technology Center OSU Assistive Technology Assessment

- Appointment with an Occupational Therapist and Rehabilitation Engineer to assess for access to electronic devices
- Need a referral from your physician for "Occupational Therapy EADL/Assistive Technology Assessment"

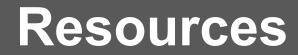

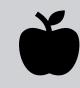

Apple Accessibility: https://www.apple.com/accessibility/

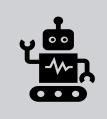

Android Accessibility: https://www.android.com/accessibility/

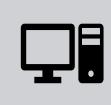

Windows Accessibility: https://www.microsoft.com/enus/accessibility/windows

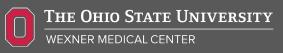

## Thank you! elizabeth.gauen@osumc.edu

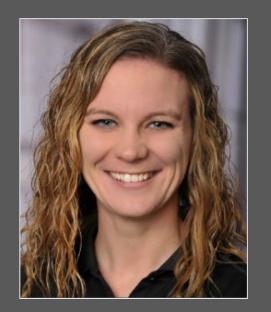

# Ask your doctor, PT, OT, or SLP for a referral to the OSUWMC Smart Clinic!

#### **Getting Started Is Simple**

 Ask your physician for a referral to Occupational Therapy/ATP for "EADL Assessment" through the Ohio State Wexner Medical Center's Assistive Technology Center Smart Clinic. This referral should be completed and faxed to 614-293-9002 by your physician. Referral must include all diagnoses, demographics, insurance card and most recent office notes.

We are located in the Assistive Technology Center on the 3<sup>rd</sup> floor of Martha Morehouse.

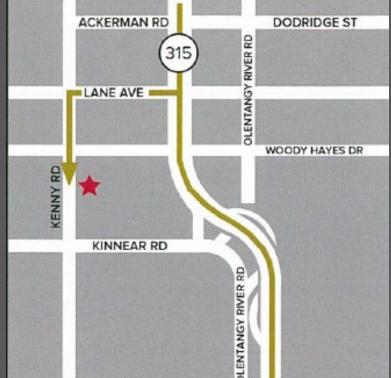